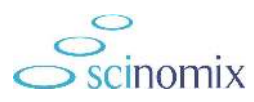

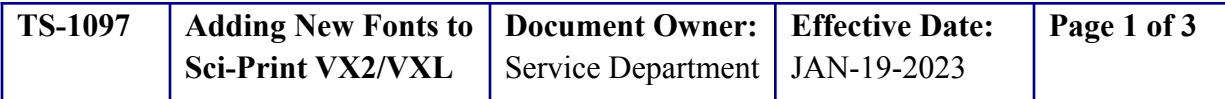

### Purpose

This document provides guidance on how to locate, load, and apply new fonts on the Sci-Print VX2/VXL from the SQUIX printer.

# Intended Use

When using SciPrint Software v2.5.5.7 or higher, and using the fonts loaded on the Cab SQUIX model printer when creating and printing label documents is desired.

## Required Material and Equipment

- Sci-Print VX2 or VXL with a SQUIX 2 model printer
- Sci-Print Software version 2.5.5.7 or higher
- Thin (≤16.5 mm wide) USB stick (2000-594), FAT16 or FAT32 format

# Intended Audience

Scinomix Sci-Print Superusers

## **Prerequisites**

N/A

## Procedure

1. Obtain the .TTF file(s) for the font to install on the system.

To obtain common fonts from a Windows 10 PC, follow these steps.

- i. Navigate to **C:\Windows\Fonts**.
- ii. Identify the Font Name of choice (for example, *Arial*).

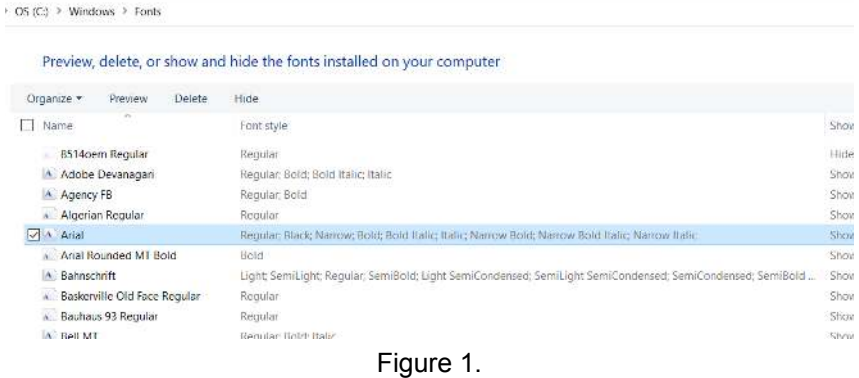

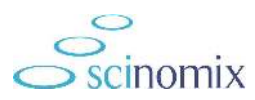

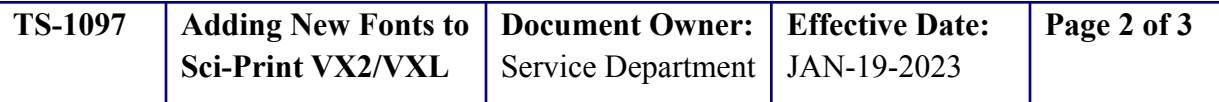

iii. Double-click the Font Name to expose all .TTF files in the font family

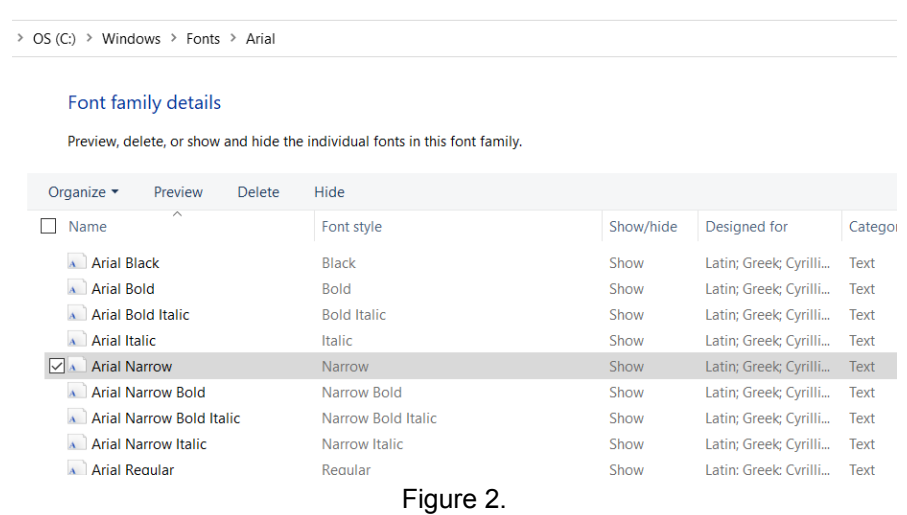

- iv. Copy the font(s) required by selecting the font and right-click  $>$  Copy or Ctrl-C (in this example, only *Arial Narrow* is chosen).
- 2. Paste the .TTF font file(s) into a */fonts/* subfolder on a thin (≤16.5 mm wide) USB stick (2000-594 if purchasing from Scinomix), FAT16 or FAT32 format.
- 3. Paste the .TTF font file(s) into: C:\ProgramData\Scinomix\SciPrint-VX\*\1061\_rev\_\*\*\*\*\Data\PrinterFonts
- 4. Insert the USB stick into the USB slot above the SQUIX touchscreen. (Font download is automatic).

#### **NOTE: The USB will need to remain in the printer for the fonts to be active.**

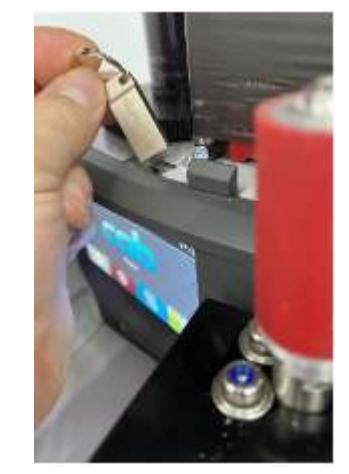

Figure 3.

- 5. Navigate to the *Configuration* > *Label Document* screen in the Sci-Print software and confirm the new font type is visible.
- 6. Verify color indicators as follows:
	- a. blue text: external (not built-in printer) font.
	- b. orange text: indicates a previously created label is loaded and uses a font which is not currently available to the CAB printer, (warning displays)
- c. light gray background: default font is used and the text displays in a light File Location: Google Drive Revision: B Approved Date: JAN-19-2023 Approved by: Service

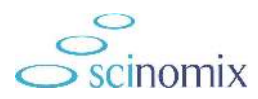

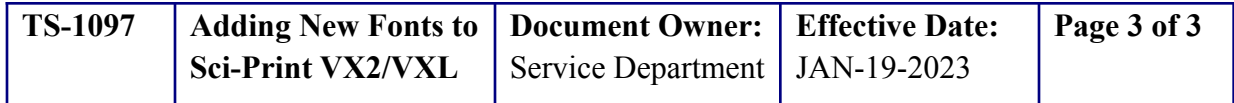

gray background when a font used by the printer cannot be loaded for the preview.

7. If symbols are not printed, enter the text into Google Translate, then copy the translation into the label document Text box.

*If you need additional assistance, please call our service department at 314-298-9800 or email [service@scinomix.com.](mailto:service@scinomix.com)*

# **Definitions**

**.TTF file**: True Type Font file

### Revision History

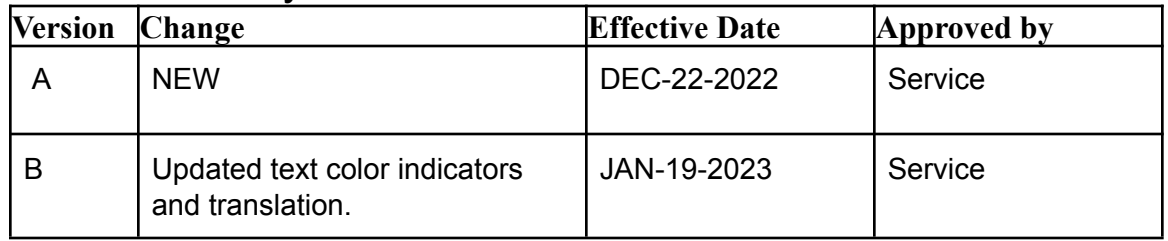